# **SP20 GNSS Handheld** User Guide

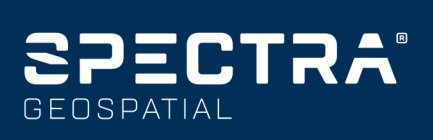

#### **Legal Notices**

©2018-2019 Trimble Inc. All rights reserved.

All product and brand names mentioned in this publication are trademarks of their respective holders.

SP20 User Guide, Rev. B, March 2019.

#### **Limited Warranty Terms and Conditions**

**Product Limited Warranty**. Subject to the terms and conditions set forth herein, Trimble Inc. ("Trimble") warrants that for a period of two (2) years from date of purchase this Spectra product (the "Product") will substantially conform to our publicly available specifications for the Product and that the hardware and any storage media components of the Product will be substantially free from defects in materials and workmanship.

**Product Software**. Product software, whether built into hardware circuitry as firmware, provided as a standalone computer software product, embedded in flash memory, or stored on magnetic or other media, is licensed solely for use with or as an integral part of the Product and is not sold. The terms of the end user license agreement govern the use of the Product Software, including any differing limited warranty terms, exclusions and limitations, which shall control over the terms and conditions set forth in the limited Product warranty.

**Warranty Remedies**. If the Product fails during the warranty period for reasons covered by this limited warranty and you notify us of such failure during the warranty period, we will repair OR replace the nonconforming Product with new, equivalent to new, or reconditioned parts or Product, OR refund the Product purchase price paid by you, at our option, upon your return of the Product in accordance with our product return procedures then in effect.

#### **Notices**

#### **USA**

Supplier's Declaration of Conformity

We, Trimble, declare under sole responsibility that the product: SP20 GNSS handheld

complies with Part 15 of FCC Rules.

Operation is subject to the following two conditions:

(1) this device may not cause harmful interference,

(2) and this device must accept any interference received, including interference that may cause undesired operation.

Trimble Inc.

10368 Westmoor Dr.

Westminster, CO 80021

Class B Statement - Notice to Users. This equipment has been tested and found to comply with the limits for a Class B digital device, pursuant to Part 15 of the FCC Rules. These limits are designed to provide reasonable protection against harmful interference in a residential installation. This equipment generates, uses and can radiate radio frequency energy and, if not installed and used in accordance with the instructions, may cause harmful interference to radio communication. However, there is no guarantee that interference will not occur in a particular installation. If this equipment does cause harmful interference to radio or television reception, which can be determined by turning the equipment off and on, the user is encouraged to try to correct the interference by one or more of the following measures:

- Reorient or relocate the receiving antenna.
- Increase the separation between the equipment and the receiver.
- Connect the equipment into an outlet on a circuit different from that to which the receiver is connected.
- Consult the dealer or an experienced radio/TV technician for help.

Changes or modifications not expressly approved by the manufacturer or registrant of this equipment can void your authority to operate this equipment under Federal Communications Commission rules.

#### **Canada**

The digital apparatus does not exceed the Class B limits for radio noise emissions from digital apparatus as set out in the radio interference regulations of the Canadian Department of Communications.

This device contains licence-exempt transmitter(s)/ receiver(s) that comply with Innovation, Science and Economic Development Canada's licence-exempt RSS(s). Operation is subject to the following two conditions:

(1) This device may not cause interference.

(2) This device must accept any interference, including interference that may cause undesired operation of the device.

Le présent appareil numérique n'émet pas de bruits radioélectriques dépassant les limites applicables aux appareils numériques de Classe B prescrites dans le règlement sur le brouillage radioélectrique édicté par le Ministère des Communications du Canada.

Le présent appareil est conforme aux CNR d'Industrie Canada applicables aux appareils radio exempts de licence. L'exploitation est autorisée aux deux conditions suivantes:

(1) l'appareil ne doit pas produire de brouillage, et

(2) l'utilisateur de l'appareil doit accepter tout brouillage radioélectrique subi, même si le brouillage est susceptible d'en compromettre le fonctionnement.

#### **Europe**

Hereby, Trimble, declares that the SP20 GNSS handheld is in compliance with the following directives:

- RED 2014/53/EU
- RoHS Directive 2011/65/EU.

The products covered by this guide may be operated in all EU member countries (BE, BG, CZ, DK, DE, EE, IE, EL, ES, FR, HR, IT, CY, LV, LT, LU, HU, MT, NL, AT, PL, PT, RO, SI, SK, FI, SE, UK), Norway, and Switzerland.

Information about included radio modules:

- Bluetooth radio: BT 4.0 (BR/EDR+BLE), Frequency band 2402-2480 MHz, max RF radiated output power +8 dBm.
- WiFi radio: 802.11bgn, Frequency band 2400- 2496 MHz, max RF radiated output power:  $+15$  dBm.
- 2G/3G/4G cell radio:
	- Frequency bands (2G) 850/900/1800/ 1900 MHz.
	- Frequency bands (3G) 800/850/900/ 1900/2100 MHz.
	- Frequency bands (4G) FDD B1 (2100) / B2 (1900) / B3 (1800) / B4 (1700) / B5 (850) /B7 (2600) / B8 (900) / B12/B13/B17/B28 (700) / B20 (800 MHz).
	- Frequency bands (4G) TDD B38 (2600) / B39 (1900) / B40 (2300) / B41 (2500 MHz).
	- Max RF radiated output power: +35 dBm.

#### **European Union Customers: WEEE**

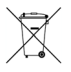

For product recycling instructions and more information, please go to https://www.spectrageospatial.com/weee-and-rohs/.

Recycling in Europe: To recycle Spectra WEEE (Waste Electrical and Electronic Equipment products that run on electric power), call +31 497 53 24 30 and ask for the "WEEE Associate". Or, mail a request for recycling instructions to:

Trimble Europe BV c/o Menlo Worldwide Logistics Meerheide 45 5521 DZ Eersel, NL

#### **Rechargeable Lithium-ion Battery**

This receiver uses a rechargeable Lithium-ion battery.

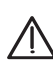

**WARNING** - Do not damage the rechargeable Lithium-ion battery. A damaged battery can cause an explosion or fire, and can result in personal injury and/or property damage. To prevent injury or damage:

- Do not use or charge the battery if it appears to be damaged. Signs of damage include, but are not limited to, discoloration, warping, and leaking battery fluid.
- Do not expose the battery to fire, high temperature, or direct sunlight.
- Do not immerse the battery in water.
- Do not use or store the battery inside a vehicle during hot weather.
- Do not drop or puncture the battery.
- Do not open the battery or short-circuit its contacts.

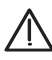

**WARNING** - Avoid contact with a rechargeable Lithium-ion battery if it appears to be leaking. Battery fluid is corrosive, and contact with it can result in personal injury and/or property damage. To prevent injury or damage:

- If a battery leaks, avoid contact with the battery fluid.
- If battery fluid gets into your eyes, immediately rinse your eyes with clean water and seek medical attention. Do not rub your eyes!
- If battery fluid gets onto your skin or clothing, immediately use clean water to wash off the battery fluid.

**WARNING** - Charge and use the rechargeable Lithium-ion battery only in strict accordance with the instructions. Charging or using the battery in unauthorized equipment can cause an explosion or fire, and can result in personal injury or/and equipment damage. To prevent injury or damage:

- Do not charge a battery if it appears to be damaged or leaking.
- USE EXCLUSIVELY the AC/DC charger provided to charge the SP20 Lithium-ion battery. The charger output specification is 5 V - 2 A. See instructions in this guide.

CHARGE THE BATTERY ONLY IN THE TEM-PERATURE RANGE 0° to +40°C (32° to 104°F), at a maximum altitude of 2,000 meters (6,562 feet).

- Discontinue charging a battery that gives off extreme heat or a burning odor.
- Use the battery only in Spectra equipment that is specified to use it.
- Use the battery only for its intended use and according to the instructions in the product documentation.

#### **Disposing of Rechargeable Lithium-ion Battery**

Discharge Lithium-ion battery before disposing of it. When disposing of a battery, be sure to do so in an environmentally sensitive manner. Adhere to any local and national regulations concerning battery disposal or recycling.

#### **Receiver Use and Care**

The receiver can withstand the rough treatment that typically occurs in the field. However, the receiver is a high-precision electronic instrument and should be treated with reasonable care.

**CAUTION** - Operating or storing the receiver outside the specified temperature range can damage it. For more information, see Physical Specifications in this guide.

High-power signals from a nearby radio or radar transmitter can overwhelm the receiver circuits. This does not harm the instrument, but it can prevent the receiver from functioning correctly. Do not use the receiver within 400 meters (1312 feet) of powerful radar, television or other transmitters. Low-power transmitters such as those used in cell phones and two-way radios do not normally interfere with receiver operations.

For more information, contact your Spectra distributor.

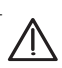

#### **Bluetooth Radio**

The radiated output power of the wireless radio is far below the FCC radio-frequency exposure limits. Nevertheless, the wireless radio shall be used in such a manner that the Spectra Precision receiver is 20 cm or further from the human body.

The internal wireless radio operates within guidelines found in radio-frequency safety standards and recommendations, which reflect the consensus of the scientific community. Spectra precision therefore believes the internal wireless radio is safe for use by consumers.

The level of energy emitted is far less than the electromagnetic energy emitted by wireless devices such as mobile phones. However, the use of wireless radios may be restricted in some situations or environments, such as on aircraft. If you are unsure of restrictions, you are encouraged to ask for authorization before turning on the wireless radios.

#### **COCOM Limits**

The US Department of Commerce requires that all exportable GNSS products contain performance limitations so that they cannot be used in a manner that could threaten the security of the United States.

The following limitation is implemented on the receiver: Immediate access to satellite measurements and navigation results is disabled when the receiver's velocity is computed to be greater than 1000 knots, or its altitude is computed to be above 17,000 meters (59,055 feet). The receiver continuously resets until the COCOM situation is cleared.

#### **Technical Assistance**

If you have a problem and cannot find the information you need in the product documentation, contact your local distributor. Alternatively, request technical support using the Spectra Precision website at www.spectrageospatial.com.

#### **Your Comments**

Your feedback about the supporting documentation helps us improve it with each revision. Email your comments to documentation\_feedback@spectraprecision.com.

# $C \in$

# Declaration of Conformity

Issuer's name:

**Trimble Europe BV** Meerheide 45 5521 DZ Eersel **NFTHERLANDS** 

Object of declaration:

SP20 Handheld GNSS Receiver P/n 114819-00, including 114816-00 and 109003-40

This declaration of conformity is issued under the sole responsibility of the manufacturer. The object of declaration described above is in conformity with the essential requirements of directives 2014/53/EU (RED) and 2011/65/EU (RoHS) based on the following European harmonised standards:

- EN 50360:2001+A1:2012
- EN 50566:2013
- EN 60950:2006+A11:2009 + A1:2010
- $+ A12:2011 + A2:2013$
- EN 55032:2015
- EN 55024:2010+A1:2015
- EN 300 328 V2.1.1
- EN 301 908-1 V11.1.1
- EN 301 908-2 V11.1.2
- EN 301 908-13 V11.1.2
- EN 300 330 v2.1.1
- EN 301 511 V12.5.1
	- EN 303 413 V1.1.1
	- EN 300 328 v2.1.1
	- EN 300 330 V2.1.1

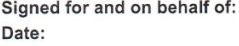

Trimble Europe BV March 20, 2019

Igor Grechkin, Senior Director of Engineering

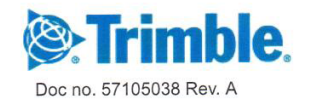

# Table of Contents

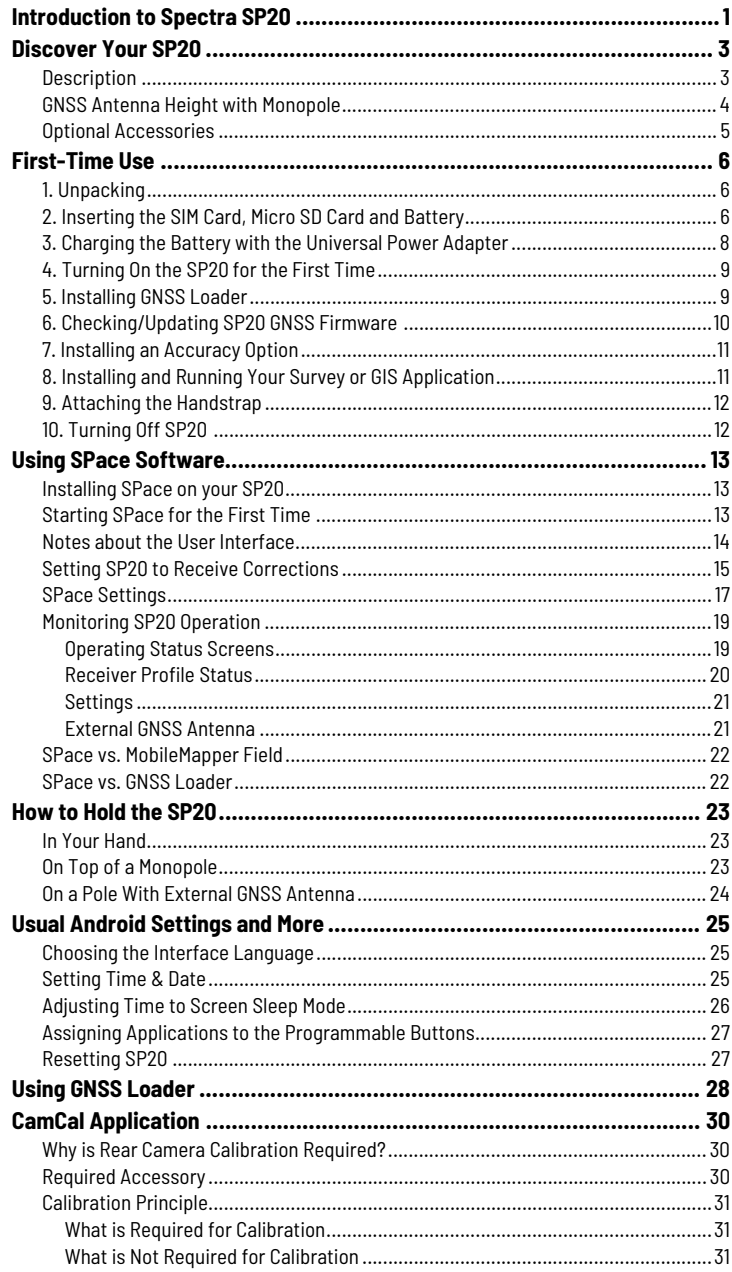

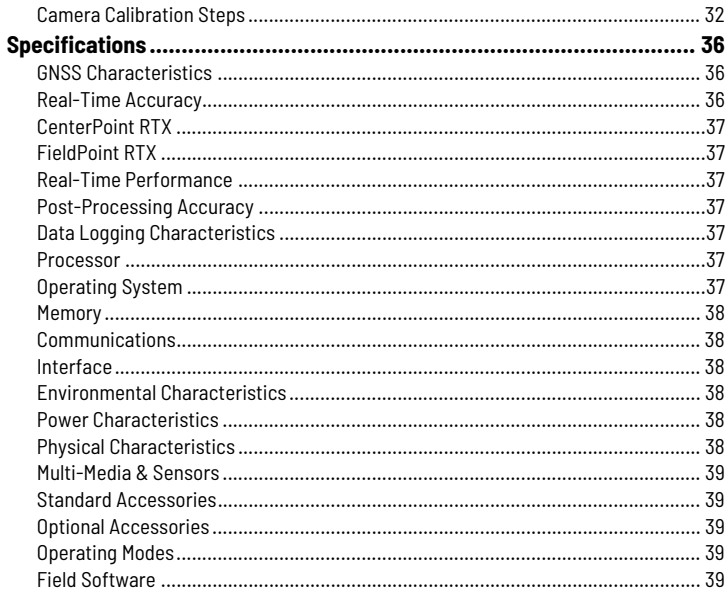

# <span id="page-8-0"></span>**Introduction to Spectra SP20**

The Spectra SP20 handheld GNSS receiver combines innovative, camera-enabled data collection workflow with a high level of performance in an ergonomic, scalable solution from meter to centimeter accuracy.

Rugged and lightweight, the SP20 is easy to use and highly accurate. It is the optimal tool not only for cadastral, construction or topo surveys, but also for a range of GIS projects, including data collection, inspection and maintenance.

The 5.3-inch screen delivers vivid visuals of the workflow, which enables precise 2D handheld logging. And the system's high degree of accuracy can be enhanced with a monopole accessory to deliver solid, survey-grade 3D measurements. Whatever the type of geospatial work you will now be doing, you have made the choice of turning to an easy-to-use handheld that consistently delivers highly accurate results.

#### <span id="page-8-3"></span>The **SP20 key features** are:

- **Integrated, high-accuracy GNSS** antenna and receiver complete with all communication devices (cellular modem, WiFi) for acquiring differential/RTK/Trimble RTX corrections when needed.
- **Ergonomic design**: High-performance, high-accuracy data collection in the palm of your hand.
- <span id="page-8-4"></span><span id="page-8-2"></span><span id="page-8-1"></span>• Powered by certified **Android 6 Operating System**. The additional, specific Android applications required are:
	- Spectra *SPace* (available for free on Google Play). This Android application is required to interface SP20 with any third-party, standard Android applications (such as Spectra *MobileMapper Field*) that make use of accurate positioning data as input. SPace takes control of the Android *mock location* parameter.
	- Spectra *GNSSLoader* (available for free). This Android application is required to update the GNSS firmware and install firmware or accuracy options (with permanent or temporary validity).

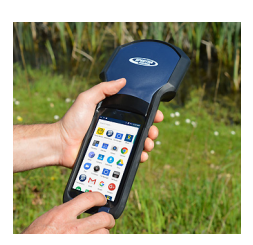

- <span id="page-9-2"></span><span id="page-9-1"></span><span id="page-9-0"></span>• **Handheld accuracy**, position accuracy on demand. The SP20 is available in different configurations providing different position accuracies:
	- Meter (default) (standalone GNSS+SBAS)
	- Sub-meter (30/30)
	- Decimeter (7/2)
	- Centimeter (full RTK)

#### <span id="page-9-3"></span>**IMPORTANT NOTICE!**

The SP20 is fitted with two distinct GNSS location providers:

- The *u-blox* Android GNSS
- The Spectra high-accuracy GNSS module.

### **All location settings found in Android only impact the Android GNSS, not the high-accuracy GNSS module**.

When starting the SP20, by default both the Android GNSS and the high-accuracy GNSS module are running. At this stage, any application you will be using will receive low-accuracy positions from the Android GNSS, and only from it.

High-accuracy positions will be made available and used only if SPace – the specific Spectra *mock location* provider – is started.

SPace may be started manually, or automatically when starting MobileMapper Field.

High-accuracy positioning will also be available for an application supporting direct access to the high-accuracy GNSS module. This will be the case with Spectra Survey Mobile (through TPSDK).

As soon as SPace, or any TPSDK-based application, is started, the Android GNSS is made idle and the displayed location settings in Android are all irrelevant.

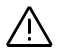

# <span id="page-10-0"></span>**Discover Your SP20**

<span id="page-10-2"></span><span id="page-10-1"></span>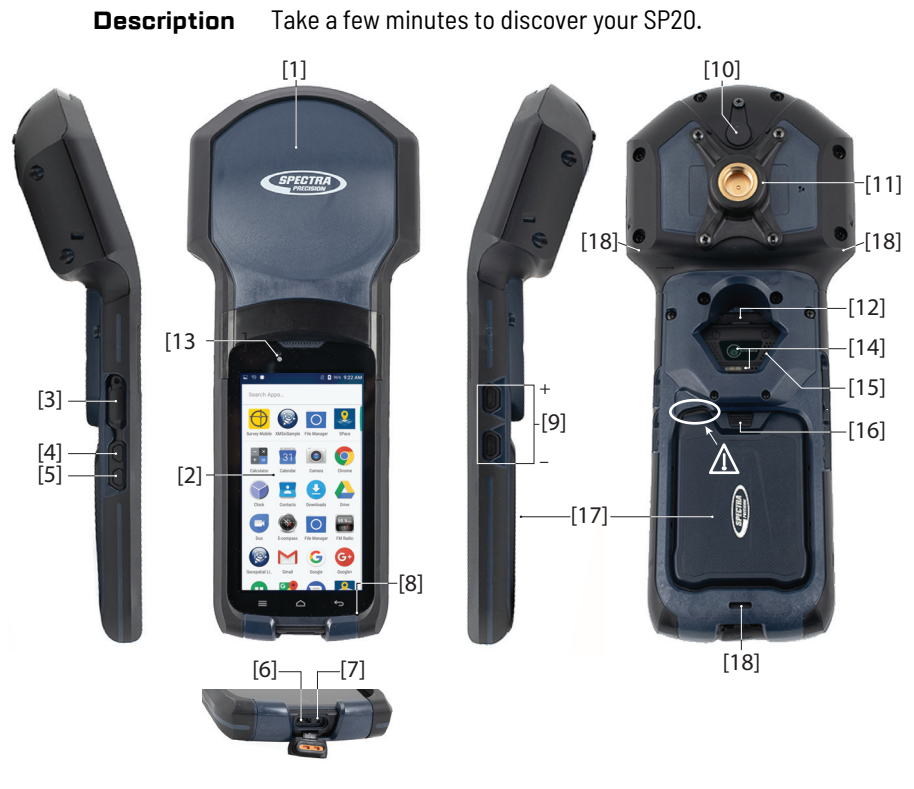

This recess is designed to ease battery door ejection using the battery door opener provided (see First Time Use section).

- <span id="page-10-4"></span>**[1]** Built-in, high-precision GNSS antenna and receiver [10] External GNSS antenna plug
- 
- **[3]** Headphone plug (underneath protection flap) [12] Power button
- [4] Programmable button A [13] Camera lens (front)
- 
- <span id="page-10-9"></span>**[6]** Micro USB (underneath protection flap) [15] Speaker
- **[7]** Reset button (underneath same protection flap) [16] Lock button
- 
- 
- <span id="page-10-8"></span><span id="page-10-7"></span><span id="page-10-6"></span><span id="page-10-5"></span><span id="page-10-3"></span>
- **[2]** Android platform's 5.3" color touch screen [11] Attachable/Detachable monopole adapter
	-
	-
- **[5]** Programmable button B [14] Camera lens (rear) and flash
	-
	-
- [8] Microphone **[17]** Battery door
- [9] Volume control buttons **[18]** Three attachment points for handstrap

#### <span id="page-11-0"></span>**GNSS Antenna Height with Monopole**

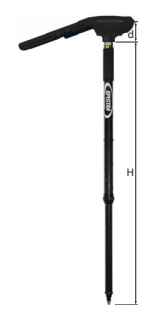

<span id="page-11-1"></span>When used on top of the monopole accessory (see picture; the monopole adapter is secured to the back of the SP20, see also *[page 3](#page-10-2)*), the SP20 can deliver accurate vertical coordinates because the monopole gives the SP20 excellent vertical stability.

When the monopole is used, the antenna height (H) you need to specify in your application (MobileMapper Field or Survey Mobile) is the length of the monopole (read the graduation on the monopole; see picture below).

For all Android applications using SPace as interface, and when the monopole is used, you should enable **Use monopole** on the SPace **Settings** screen.

The application will automatically add to H the distance (d) from the base of the monopole adapter to the phase center so that the application uses the real height of the GNSS antenna phase center above the ground.

You will also need to calibrate the SP20 rear camera if you intend to use it to position the SP20 with the monopole exactly over a ground mark. In that case, use the CamCal application to perform this calibration (see *[page 30](#page-37-0)*).

# <span id="page-12-0"></span>**Optional Accessories**

Below is the list of optional accessories (Spectra Geospatial reserves the right to make changes to this list without prior notice):

1. Monopole (also known as half-pole):

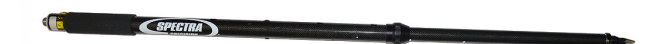

Length is adjustable; three presettable lengths: 1.00 m (3.281 ft), 1.10 m (3.609 ft) and 1.20 m (3.937 ft).

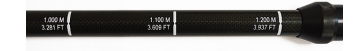

<span id="page-12-1"></span>2. Pole bracket:

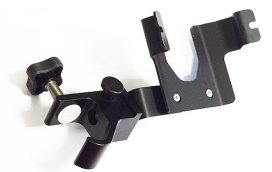

3. External antenna cable (a coaxial cable):

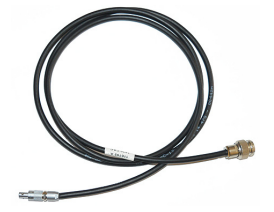

- <span id="page-13-8"></span><span id="page-13-1"></span><span id="page-13-0"></span>**1. Unpacking** The following items are delivered in the box:
	- SP20 unit
	- Li-Ion battery
	- Universal power adapter (includes a USB-to-micro-USB cable)
	- Quick Start Guide
	- 2 x screen protectors
	- Monopole adapter (an attachable 5/8-inch female adapter + 4 x Philips head screws)
	- Handstrap
	- Battery door opener (a black, rigid pen-shaped accessory)
	- Pouch.

<span id="page-13-7"></span><span id="page-13-5"></span><span id="page-13-4"></span><span id="page-13-3"></span>NOTE: Spectra Geospatial reserves the right to make changes to this list without prior notice.

<span id="page-13-2"></span>**2. Inserting the SIM Card, Micro SD Card and Battery**

Follow the instructions below:

- 1. Turn over the SP20.
- 2. While exerting pressure on the battery door to ease the unlocking, slide out the lock using a finger or the tip of the battery door opener.

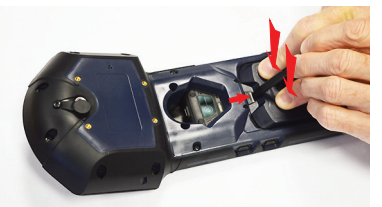

<span id="page-13-6"></span>3. Insert the tip of the battery door opener into the recess (top-left corner of the battery door, see also *[page 3](#page-10-0)*) and gently push the opener to release the door out of the unit.

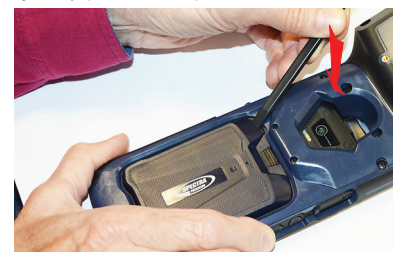

- <span id="page-14-1"></span>4. Put the battery door away.
- 5. If you are using a SIM card or/and a Micro SD card, insert these items now, BEFORE inserting the battery, making sure these are oriented as instructed on the label, contact side facing down for each of them. Insert the SD card first, then the SIM card.

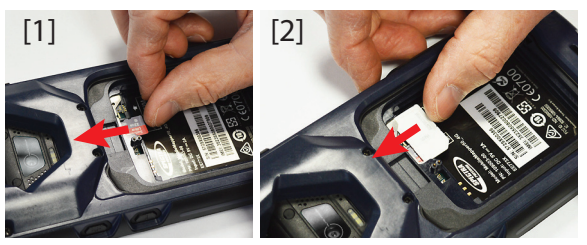

**CAUTION**: For a micro or nano SIM card, please use a rigid, not a flexible SIM card adapter. Flexible SIM card adapters may damage the SIM card slot.

<span id="page-14-0"></span>6. Insert the battery as shown below. Orientate the battery so that its electric contacts come first into contact with those at the bottom of the battery compartment. Insert the contacts side of the battery first, as shown, then push the battery in.

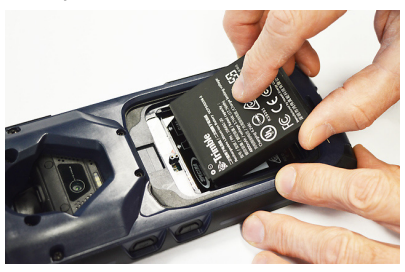

(If you insert the battery the wrong way, the battery door won't close.)

7. Put the battery door back into place by first inserting the two lugs located at the bottom of the door (opposite the lock).

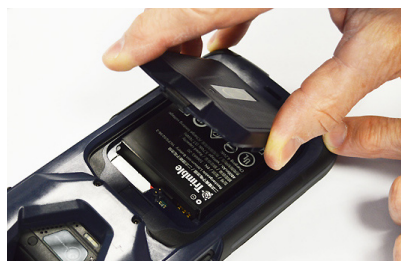

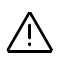

8. Then push the battery door against the unit and lock it.

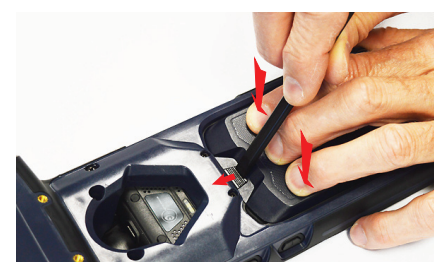

<span id="page-15-0"></span>**3. Charging the Battery with the Universal Power Adapter** Follow the instructions below.

- 1. Prepare the power adapter:
	- Choose the plug that fits your country's AC outlet standard (see **[1]**).

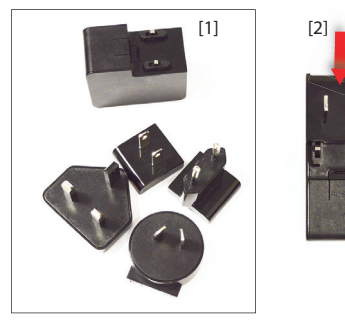

- Slide it into the AC adapter **[2]**. (A "click" must be heard when fully inserted.)
- 2. Take the USB cable provided **[3]**.
- 3. Connect the end fitted with a standard USB connector to the power adapter.

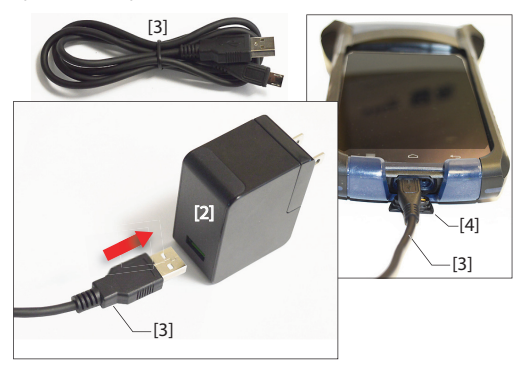

<span id="page-16-0"></span>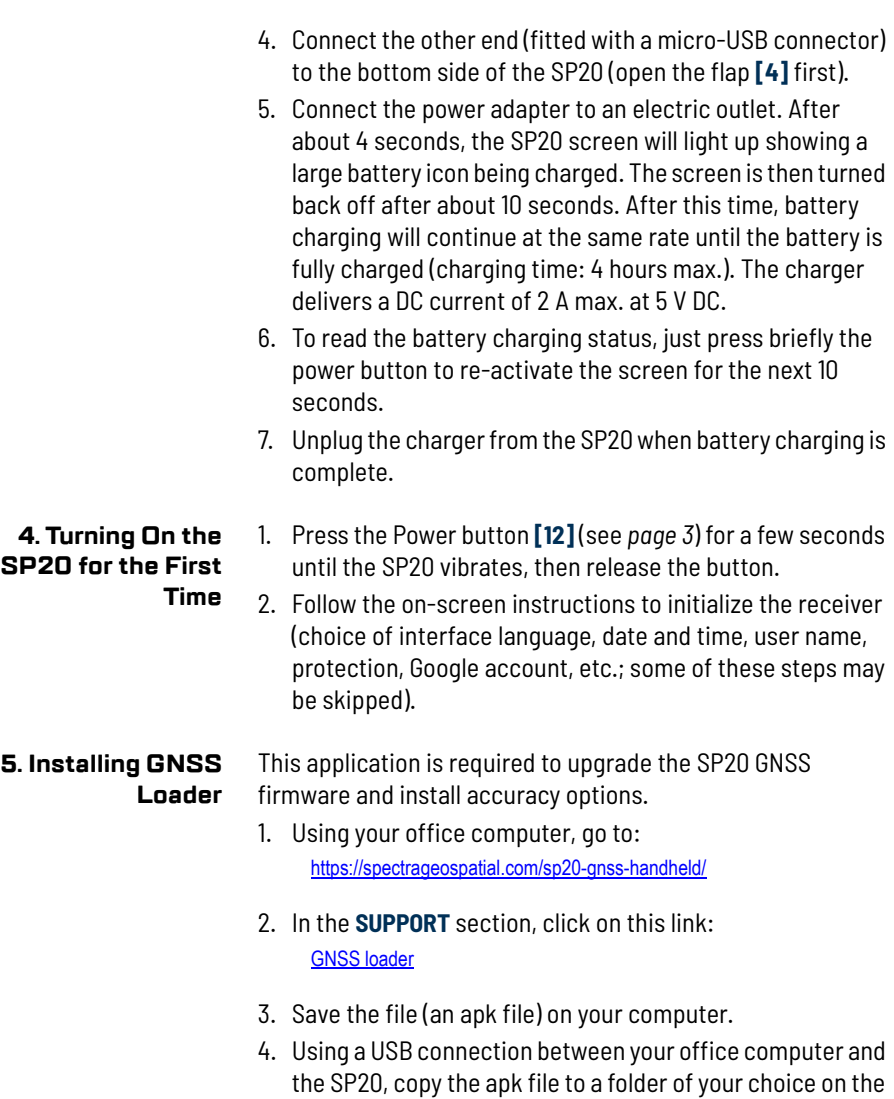

<span id="page-16-1"></span>SP20.

5. From the File Manager application in Android, double-tap on the this apk file to install GNSS Loader. Let the receiver complete the installation procedure.

### <span id="page-17-0"></span>**6. Checking/ Updating SP20 GNSS Firmware**

Your SP20 should always use the latest GNSS firmware.

- 1. On the SP20, run GNSS Loader from the Android welcome screen.
- 2. Select **About**. GNSS Loader displays the GNSS firmware version in the third line. Write down the version number. Example: Firmware version 3.64
- 3. Using your office computer, go to: https://spectrageospatial.com/sp20-gnss-handheld/
- 4. In the **SUPPORT** section, read the number of the latest SP20 GNSS Firmware version. Example: SP20 GNSS Firmware version 3.67

If the version installed on the SP20 and the latest one are the same, skip the rest of this procedure. If they are not, proceed with the next steps below.

- 5. In the **SUPPORT** section, click on this link: SP20 GNSS Firmware version x.xx
- 6. Save the file (a tar file) on your computer. Example: sp20\_upgrade\_v3.67.tar
- 7. Still using the USB connection between your office computer and the SP20, copy the tar file to the **Download** folder on the SP20. (Copying to the **Download** folder is mandatory.)
- 8. On the SP20, run GNSS Loader from the Android welcome screen.
- 9. Select **Upgrade firmware**.
- 10. Select the firmware upgrade file you have just downloaded and then touch  $\rightarrow$ . Let the receiver complete the upgrade.

The whole sequence takes about 15 minutes. It can be split into three different steps: file copy (longest step), firmware upgrade and receiver reset. Touch **OK** when the message **Complete** pops up.

## <span id="page-18-0"></span>**7. Installing an Accuracy Option**

If you purchased an accuracy option with your SP20, make sure you have the POPN (*Proof Of Purchase Number*) ready as you will need it in the next steps. Still with GNSS Loader running:

- 1. Select **Install accuracy option**.
- 2. Touch **ADD**, and then enter the POPN. Touch **INSTALL** to complete the installation.

For more information on GNSS Loader, refer to *[page 28](#page-35-0)*.

<span id="page-18-1"></span>**8. Installing and Running Your Survey or GIS Application**

- Using a USB connection between your office computer and the SP20, copy the installation file (an apk file) of your application to a folder on the SP20.
	- From the File Manager application in Android, double-tap on the this apk file to install your application. Let the receiver complete the installation procedure.
	- Run your application and start your work. You may need to use the handstrap (see below).

Most Android applications, including Spectra MobileMapper Field, will also need *SPace* as the software interface between your application and the SP20. *SPace* can be downloaded for free from the Spectra Geospatial website or from Google Play. For more details, see *[Using SPace Software on page 13](#page-20-0)*. On the other hand, some other applications (like Spectra Survey Mobile) do not need SPace as they integrate their own interface to the SP20.

## <span id="page-19-0"></span>**9. Attaching the Handstrap**

<span id="page-19-2"></span>The SP20 can more safely be hand-held using the handstrap (provided). The handstrap gives a better grasp and eliminates the risk of accidentally dropping the unit to the ground.

First you should attach the two ends of the handstrap to the back of the SP20. As shown below, there are two ways of attaching it. You'll choose one way or another, depending on whether you are left- or right-handed.

*CAUTION - The ends of the handstrap are different. One is designed to be hooked to the center bottom of the unit, and the other to the right or left side of the unit.*

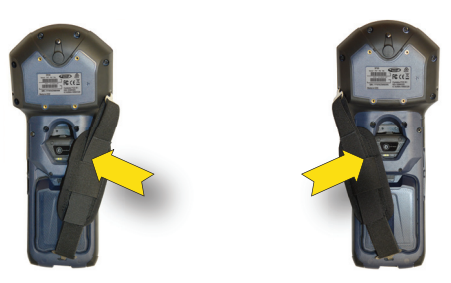

#### <span id="page-19-1"></span>**10. Turning Off SP20**

We recommend you neatly turn off the SP20 as explained below, which will avoid losing data.

<span id="page-19-3"></span>After you have finished your work, turn off the SP20 by holding the Power button **[12]** pressed until a dialog pops up, inviting you to either power off, reboot or switch the SP20 to Airplane mode.

Touch **Power off** on the screen. This starts the power off procedure. Wait until the screen goes blank.

# <span id="page-20-0"></span>**Using SPace Software**

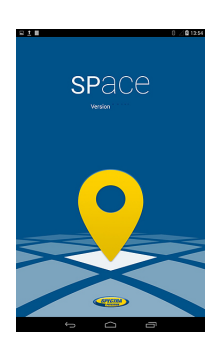

<span id="page-20-4"></span>*SPace* is the software interface required when running Spectra *MobileMapper Field* or a third-party Android application on the SP20.

*SPace* is mainly used to:

- Forward positioning information from the SP20 highaccuracy GNSS module to any application running on the SP20 and using the Android mock location server.
- Process incoming corrections.
- Monitor both GNSS reception, corrections reception and position accuracy.

<span id="page-20-1"></span>**Installing SPace on your SP20** SPace may be downloaded from Google Play (search for "Spectraprecision" applications and then find "SPace" in the list of available applications).

Follow the on-line instructions to install SPace on your SP20.

## <span id="page-20-2"></span>**Starting SPace for the First Time**

When launching SPace for the first time, a message will first ask you to read and accept the EULA agreement. Another message will follow asking you to choose the application providing Android with position information:

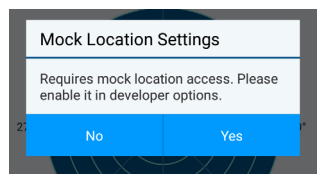

<span id="page-20-3"></span>Touch **Yes**. This will open the list of developer options. Scroll down the screen until you find **Select mock location app** in the **Debugging** section.

Touch **Select mock location app**. This opens a dialog listing the apps that can be used for this purpose.

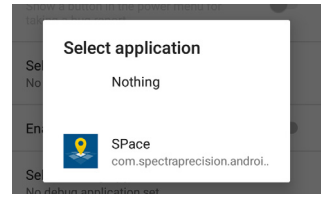

Touch **SPace**. The screen then shows that your choice is now active.

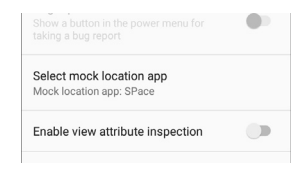

Press  $\leftrightarrow$  to return to SPace (SKYPLOT tab displayed). NOTE: You need to do this setting only once.

**IMPORTANT**- Whenever you launch SPace, including the first time you do it, it takes about 4 seconds before the SP20 gets initialized. During this time, the antenna icon in the SPace status bar looks like this:

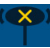

When initialization is complete, this icon changes aspect to look like this:

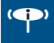

## <span id="page-21-0"></span>**Notes about the User Interface**

You will find the following graphic objects in SPace. The table below explains what they are for and when and how to use them:

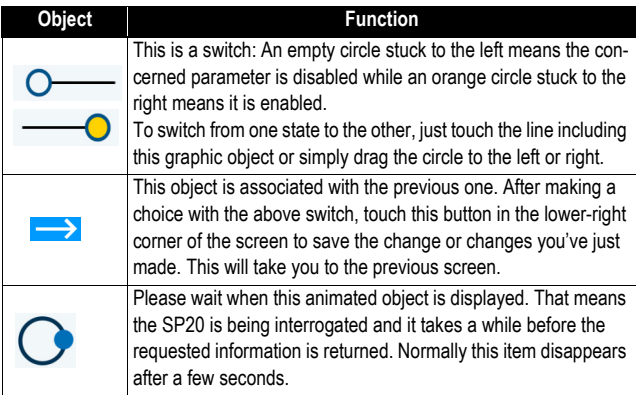

## <span id="page-22-1"></span><span id="page-22-0"></span>**Setting SP20 to Receive Corrections**

After the SP20 has initialized, do the following to set it up (see also *[SPace Settings on page 17](#page-24-1)* to have a global view of all the settings you can make in SPace):

- In the status bar, touch  $\overline{\textbf{Q}}$
- Touch the **Correction Information** field. You are then requested to choose between different sources of corrections:

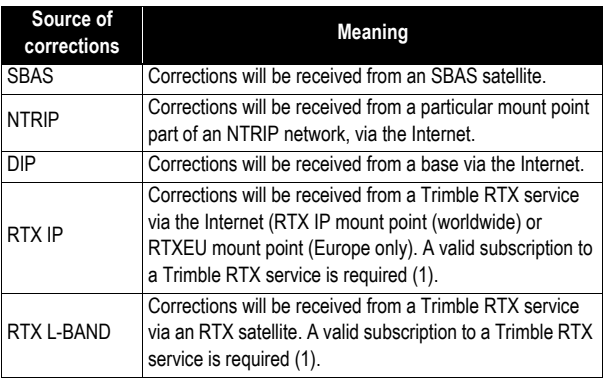

(1) You can check the current status of your RTX subscription on the **Receiver Information** screen by

touching  $\left( \bigoplus \right)$  in the SPace title bar.

- <span id="page-22-4"></span><span id="page-22-3"></span>• Choose the desired source of corrections, and then touch the horizontal right arrow in the lower-right corner of the screen.
	- 1. **If you chose SBAS**: No additional setting is required.
	- 2. **If you chose NTRIP**: The first time you want to make an NTRIP connection, there is no predefined connection profile available. Touch the "+" symbol in the lower-left corner of the screen and then enter the parameters of your NTRIP provider:

**Friendly Name (max 20 chars)**: Freely choose a convenient name for this connection profile.

**Host Name or IP Address** (The host name should contain a valid domain name.)

## <span id="page-22-2"></span>**Port Number**

Touch the **Get Source Table** button to list the mount points available from this provider and select one. If you remember the name of the mount point you want to use,

you don't need to acquire the source table: Just touch the **Enter Mount Point** button and type in the name of the desired mount point.

Then enter your NTRIP credentials (**User Name** and **Password**).

Touch **Connect** at the bottom of the screen. At this point, SPace will initiate a network connection to allow the SP20 to receive corrections from the chosen NTRIP provider.

<span id="page-23-0"></span>3. **If you chose DIP**: The first time you want to make a DIP connection, there is no predefined connection profile available. Touch the "+" symbol in the lower-left corner of the screen and then enter the parameters of your DIP provider:

**Friendly Name (max 20 chars)**: Freely choose a convenient name for this connection profile.

**Host Name or IP Address** (The host name should contain a valid domain name.)

### **Port Number**

Touch **Connect** in the lower part of the screen. At this point, SPace will initiate a point-to-point network connection to allow the SP20 to receive corrections from the chosen static IP address.

- <span id="page-23-1"></span>4. **If you chose RTX IP**: Select the Trimble RTX mount point to connect to RTXIP (for worldwide coverage), or RTXEU (for European coverage only). You also need a valid subscription to a Trimble RTX service.
- 5. **If you chose RTX L-BAND**: There are no additional settings required, but you need a valid subscription to a Trimble RTX service.

NOTE: Next time you turn on the SP20 for a new working session, the last NTRIP or DIP network connection made will be re-established automatically, provided you still have the required environment (modem, Wi-Fi) to establish a network connection.

# <span id="page-24-1"></span><span id="page-24-0"></span>**SPace Settings** • In the status bar, touch **10**

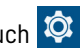

- <span id="page-24-2"></span>Set the following parameters:
	- **Autostart application at boot**: Enabling this parameter means SPace will be started automatically next time you power on your SP20. This way, you don't have anything else to do at power up, but start your application as soon as the SP20 is ready to operate. If you disable this parameter, SPace will run only if you start it manually or if you start MobileMapper Field. NOTE: Whatever this setting, SPace will be stopped automatically when you quit MobileMapper Field.
	- **Receiver** (a read-only field): Displays the product name ("SP20").
	- **Correction Information**: Source of corrections currently used. If you touch this line, you may change the type of connection through which corrections enter the SP20 (SBAS, NTRIP, DIP, RTX IP or RTX L-BAND; see *[page 15](#page-22-1)* for all the details). By touching the "+" symbol after selecting "NTRIP" or "DIP", you may add a new NTRIP or DIP provider respectively.
	- **Use monopole**: By activating this function, you allow the SP20 to deliver 3D positioning, the height of the SP20 above the ground being accurately known in that case.
	- **External antenna model** (only if an external GNSS antenna is connected to the SP20 via plug **[10]** (see *[page 3](#page-10-0)*): Choose the model of external GNSS antenna used from the available list (possible antenna models are 111660, 111661, SPGA Rover, Zephyr 3 Rover).

<span id="page-24-5"></span><span id="page-24-4"></span>Logically, when this option is visible in **Settings**, then **Use monopole** (above) is not.

<span id="page-24-3"></span>– **Configuration File**: Allows you to run a file containing a set of commands intended to modify the configuration of the high-accuracy GNSS module. The file should be a text file with the "txt" extension and should have been saved to the Download folder. To have the receiver executing the desired set of commands, just touch the txt file containing this set of commands. The response of the high-accuracy GNSS module to the set of commands will be returned in a file named "<file\_name>.txt.log", also visible in the Download folder.

- <span id="page-25-4"></span>– **RF Band selection**: Touch this parameter to choose which GNSS frequencies to receive (L1, L2, L-Band). L1 and L2 are enabled by default and L-Band is disabled by default. L1 cannot be disabled.
- <span id="page-25-0"></span>– **Constellation tracking**: Touch this parameter to choose which constellations to receive (GPS, GLONASS, Galileo, SBAS, BeiDou, QZSS). By default, all constellations are used (enabled).
- <span id="page-25-1"></span>– **Debug Data Recording**: Enable or disable the automatic recording of ATL data (debug data). Enabling this function makes sense only if Spectra Geospatial technical support requires to do so. Otherwise keep it disabled. Debug data will be saved as an ATL\_yymmdd\_hhmmss.log file stored in folder:

.../Download/ATL Data/ e.g. ATL180524\_141126.log created at 2:11:26pm on May 23, 2018.

- <span id="page-25-3"></span>– **Keep NMEA outputs running**: When enabled, this option makes sure all the NMEA messages delivered by the GNSS receiver to SPace continue to be output while SPace is running and after SPace has stopped running.
- <span id="page-25-2"></span>– **Help**: Touch this line to open the Help page. Use the Back key on the SP20 to close the Help page.
- **About**: Touch this line to read the installed SPace software version.

#### <span id="page-26-0"></span>**Monitoring SP20 Operation**

#### <span id="page-26-2"></span><span id="page-26-1"></span>**Operating Status Screens**

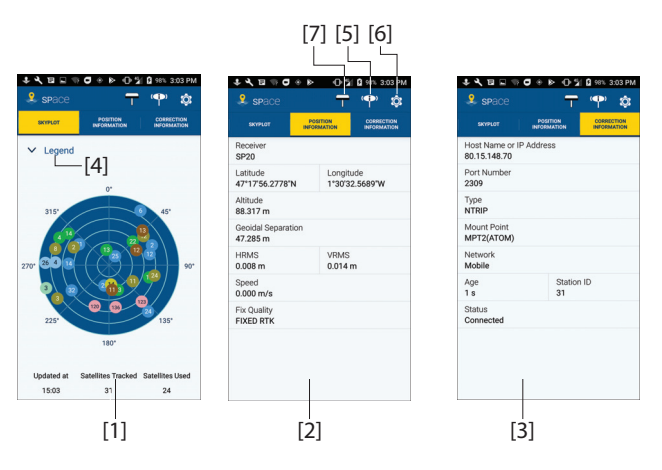

<span id="page-26-5"></span>The **SKYPLOT** tab (**[1]**) is a polar diagram showing the location in the sky of each tracked satellite.

<span id="page-26-3"></span>Touch **Legend** (**[4]**) to read the color convention used for each constellation to represent satellite locations on the skyplot view:

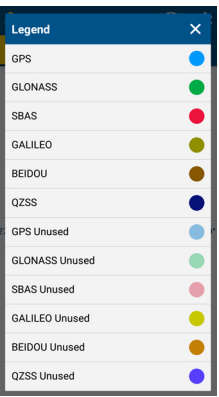

In the lower part of the screen, you can read the total number of currently tracked satellites and total number of satellites currently used.

<span id="page-26-4"></span>The **POSITION INFORMATION** tab (**[2]**) provides the following information, from top to bottom:

- Receiver name (SP20)
- Latitude and Longitude of current position
- Altitude of current position
- Geoidal separation (vertical distance between datum used and geoid used)
- HRMS, VRMS: Horizontal and vertical errors
- <span id="page-27-2"></span>• Speed: SP20 speed, in meters/second
- Fix quality: Position computation mode (**AUTONOMOUS**, **DGPS**, **FLOAT RTK**, **FIXED RTK**).

<span id="page-27-3"></span>**The CORRECTION INFORMATION** tab (**[3]**) provides the following information, from top to bottom:

- **Host Name or IP Address**: Identification of the NTRIP, DIP or RTX server providing the corrections used.
- **Port Number**: IP port number of the NTRIP, DIP or RTX server providing the corrections used (blank for SBAS) (the presence of a hyphen in any field means "Blank").
- **Type**: Type of connection used (SBAS, NTRIP, DIP or RTX) to let SP20 acquire corrections.
- **Mount Point**: Name of mount point used in NTRIP or RTX (blank for SBAS and DIP).
- **Network**: Indicates which medium (**Mobile** or **Wi-Fi**) is used to make a network connection (blank for SBAS).
- <span id="page-27-5"></span><span id="page-27-1"></span>• In the same line:
	- **Age**: Age of the corrections received, in seconds.
	- **Station ID**: Identification number of the station, or PRN of satellite in SBAS, or RTX satellite ID, providing the corrections used.
- **Status**: Network connection status (**Connected** or **Disconnected**) (Blank if SBAS).

#### <span id="page-27-0"></span>**Receiver Profile Status**

: Touch this icon (see **[5]** on *[page 19](#page-26-2)*) to read information about the SP20:

- <span id="page-27-4"></span>• **Receiver Type**: "SP20".
- **GNSS Connection Status**: "Connected" necessarily. At power up, as long as this connection is not active, you cannot open this window. The receiver icon then looks like this:

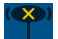

NOTE: After launching SPace, it takes about 4 seconds before this connection is active.

- <span id="page-28-7"></span>• **RTX Subscription**: Provides the current status of your subscription to an RTX service (available at a later date):
	- **Valid until <date>**: You are currently allowed to use an RTX service. The subscription will expire at the specified date.
	- **Expired**: Subscription expired. You need to renew your subscription if you wish to resume using this RTX service.
	- **Invalid**: Your receiver has never been allowed to decode RTX corrections. If you want your receiver to do so, you need to subscribe to an RTX service (available at a later date).
- <span id="page-28-4"></span>• **MSL version**: Software version of SP20 Micro Service Layer. (This piece of software is used to interface SP20 with Android).
- <span id="page-28-5"></span><span id="page-28-3"></span>• **RTK Option**: Indicates the level of precision available from your SP20:
	- **Full RTK** (centimeter accuracy): Centimeter-accurate 3D position
	- **7/2** (decimeter accuracy): Accuracy is 7 cm in horizontal and 2 cm in vertical
	- **30/30** (sub-meter accuracy): Accuracy is 30 cm in both horizontal and vertical.
- <span id="page-28-6"></span><span id="page-28-2"></span>• **RTX Option**: Indicates whether a Trimble RTX subscription is valid ("CenterPoint RTX" or FieldPoint RTX" is displayed) or not ("None" is displayed).

NOTE: RTK options may have temporary validity (1 month).

#### <span id="page-28-0"></span>**Settings**

See *[page 17](#page-24-1)*.

#### <span id="page-28-1"></span>**External GNSS Antenna**

 $\boxed{\blacksquare}$ : This icon (see [**7]** on *[page 19](#page-26-2)*) is shown only if an external GNSS antenna has been connected to the SP20 (see plug **[10]** on *[page 3](#page-10-0)*).

If you touch this icon, you will be able to read the connection status and the signal level, as received by this antenna.

#### <span id="page-29-0"></span>**SPace vs. MobileMapper Field**

<span id="page-29-2"></span>SPace is started automatically when launching MobileMapper Field. However only the section of SPace delivering accurate positions will be run in this case. That means SPace will actually work as a position server for MobileMapper Field, but its own user interface will not be running. The consequence is that SPace will not be seen by Android as a running application.

NOTE: The SPace position server will be closed automatically when quitting MobileMapper Field.

If you need to view what the current GNSS reception status is while using MobileMapper Field, you will have to open the SPace window to access this information. You may do this by touching the SPace icon (below left) in the Android applications menu, or by touching this icon (see below right) in the Android notification bar:

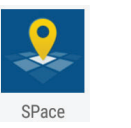

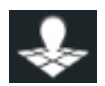

<span id="page-29-1"></span>**SPace vs. GNSS Loader** To start GNSSLoader (1) (see *[page 28](#page-35-0)*), which will be successful only if SPace is NOT running, you will also have to open the SPace window as indicated previously in order to be able to quit SPace and then launch GNSSLoader.

<sup>1.</sup>Or any other application having direct control over the SP20 high-accuracy GNSS module.

<span id="page-30-3"></span><span id="page-30-1"></span><span id="page-30-0"></span>**In Your Hand** This requires that you hold the SP20 in an appropriate manner. The SP20 will have the best view of the sky if you hold it at waist level (or higher), at such an angle that the top of the unit (containing the GNSS antenna; see **[1]**, *[page 3](#page-10-0)*) is in horizontal position and not too close to your body.

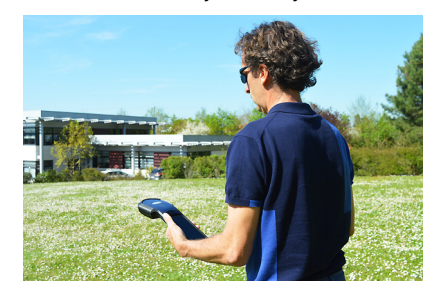

## <span id="page-30-2"></span>**On Top of a Monopole**

<span id="page-30-4"></span>First attach the monopole adapter to the back of the unit. Use a Philips screwdriver and the four screws provided to secure the adapter. Mount the SP20 on top of the monopole (optional accessory).

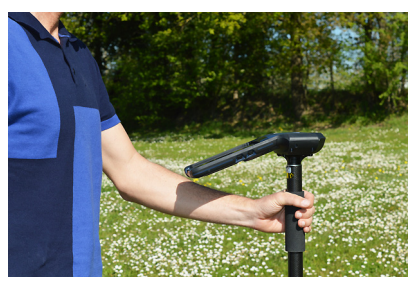

The SP20 will have the best view of the sky if you hold it not too close to your body.

## <span id="page-31-0"></span>**On a Pole With External GNSS Antenna**

<span id="page-31-1"></span>In cases where you wish to use an external GNSS antenna mounted on top of a pole, the SP20 will be inserted into a bracket (optional accessory) which you will fasten to the pole, approximately at mid-height.

You can freely orientate the SP20 on its bracket since it is the external GNSS antenna, and not the SP20's own antenna, that is used in this case.

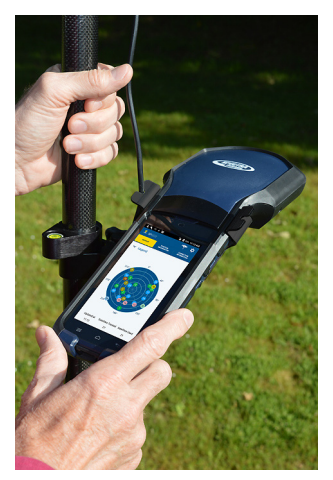

Insert the SP20 into the bracket so that it is pinched where you would normally hold it in your hand. That way you keep the rear camera clear and preserve access to the Power button. You may use one of the two notches in the bracket to attach the coaxial cable connecting the SP20 to the external GNSS antenna (see above picture), thus protecting the coaxial connector on SP20 side from been accidentally pulled out. To remove the SP20 from the bracket, hold the external jaw of the bracket firmly in one hand and extract the SP20 from the bracket using the other hand.

<span id="page-32-3"></span><span id="page-32-0"></span>Literature about Android 6 can easily be found on the Internet. If you are new to Android, you may consult this information on line. Below are suggestions of links you may use to learn more about Android 6:

https://www.cnet.com/how-to/roasting-marshmallow-your-guide-to-android-6-0/ https://www.android.com/versions/marshmallow-6-0/

Many other sources of information exist on the Internet that you can find by yourself.

<span id="page-32-4"></span>This section only describes a few basic Android functions you may need to use while working with your SP20.

- <span id="page-32-1"></span>**Choosing the Interface Language**
- From the Android welcome screen, touch  $\overline{\mathbf{w}}$  then  $\overline{\mathbf{Q}}$ .
	- Scroll down to the **Personal** section and once visible, touch the line containing this icon:  $\oplus$ .
	- In the first field at the top of the screen, select your language.
	- Touch  $\leftarrow$  repeatedly to return to the Android welcome screen.

<span id="page-32-5"></span><span id="page-32-2"></span>**Setting Time & Date** Following a battery change in the field with no network connection, the Android time & date is likely to be wrong (because not automatically updated). Although as soon as GNSS reception is re-established, raw data (if recorded) will be properly time-tagged, on the other hand the creation time and date of the raw data file will remain wrong.

If however you can temporarily get a WiFi or GSM connection from your SP20, then you will allow the Android time & date to be automatically updated.

But if this is not possible, we recommend you set the Android time and date manually before resuming your work so that the files you will subsequently create are all properly dated.

- From the Android welcome screen, touch  $\overline{\mathbf{w}}$  then  $\overline{\mathbf{Q}}$ .
- Scroll down to the **System** section and once visible, touch the line containing this icon:  $\odot$ .
- Momentarily disable the **Automatic date & time** parameter and then enter successively the current date and time in the fields located underneath.
- Then re-enable the **Automatic date & time** parameter.
- Touch  $\leftarrow$  repeatedly to return to the Android welcome screen.

#### <span id="page-33-0"></span>**Adjusting Time to Screen Sleep Mode**

<span id="page-33-1"></span>When using your SP20 in the field, there may be long periods of time during which your SP20 is collecting data but there is no need for you to touch the screen during this time (for example you are collecting a long line or polygon feature with MobileMapper Field). In this case you may want to keep the screen awake throughout the logging sequence.

The default time for the screen to switch to sleep mode being only 1 minute of inactivity, you will probably want to change this time. Here is how you can do this:

- From the Android welcome screen, touch  $\overline{\text{...}}$  then  $\overline{\text{...}}$ .
- Scroll down to the **Device** section and once visible, touch the line containing this icon:  $\Phi$ .
- Touch the fourth field (**Sleep**) and then choose the duration of inactivity at the end of which the screen will turn blank. The longest time you may choose is 30 minutes of inactivity.
- Touch  $\iff$  repeatedly to return to the Android welcome screen.

NOTE: The fact that the screen switches to sleep mode has no impact whatsoever on any data collection sequence taking place in the SP20.

<span id="page-34-0"></span>**Assigning Applications to the Programmable Buttons** <span id="page-34-2"></span>(See programmable buttons A and B on *[page 3](#page-10-0)*.)

- From the Android welcome screen, touch  $\overline{\text{...}}$  then  $\overline{\text{...}}$ .
- Scroll down to the **Personal** section and once visible, touch the line containing this icon:  $\triangle$  (AB Key Set).
- Touch button A or B at the top of the screen then tick one of the apps listed below that you want to assign to the corresponding key (e.g. Calculator). Repeat this action for the other key if you wish (e.g. E-compass).
- <span id="page-34-3"></span>• Touch  $\iff$  repeatedly to return to the Android welcome screen.

## <span id="page-34-1"></span>**Resetting SP20** In the very unlikely case where your SP20 would stop responding and a press on the power button would have no effect, then you might conveniently use the reset button for a fresh restart of the unit without having to temporarily remove the battery.

The reset button is that miniature button nested close to the USB connector (see **[7]** on *[page 3](#page-10-0)*). To press this button use a thin, long and pointy tool, like for example a pencil or an unfolded paper clip.

After pressing the button, the SP20 will simply restart. This action has no effect whatsoever on your Android settings, your applications, files and personal data. It's just a hardware reset.

<span id="page-35-1"></span><span id="page-35-0"></span>This application is required whenever you need to update the SP20's GNSS firmware and/or if you have purchased the SP20 with better than one meter position accuracy. GNSS Loader will be used in the latter case to install the corresponding firmware option.

GNSS Loader can be downloaded for free from the Spectra Geospatial website or from Google Play at:

**https://play.google.com/store**

Follow the instructions to install GNSS Loader on your SP20. Then run GNSS Loader by touching this icon in the Android applications menu:

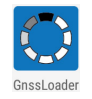

<span id="page-35-3"></span>The GNSS Loader menu includes the following functions:

• **Reset GNSS**: Touch this option to reset the SP20's built-in, high-accuracy GNSS receiver. When the sequence is complete, this message is displayed:

#### **Complete**

GNSS has been reset to the default settings

Touch **OK** to close the message dialog box and return to the main menu.

<span id="page-35-4"></span>• **Upgrade firmware**: Opens a window listing the possible GNSS firmware upgrades currently stored in the Download folder. These files use the following naming convention:

```
SP20_upgrade_vx.xx.x.tar
Where vx.xx.x is the firmware version contained in the upgrade file.
```
(So you should have downloaded your GNSS firmware upgrade from the Spectra Geospatial website to the Download folder before using the **Upgrade firmware** function.)

<span id="page-35-2"></span>To install an upgrade select the file and then touch  $\rightarrow$ .

• **Install accuracy option**: Opens a window listing the currently installed accuracy options.

<span id="page-36-0"></span>The **ADD** button located at the bottom of the screen allows you to install a new option after entering the corresponding POPN.

The following screen appears after touching **ADD**:

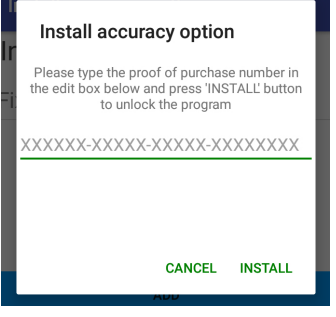

If you have purchased your SP20 with sub-meter, decimeter or centimeter accuracy, you should have received the corresponding POPN via email.

Enter the POPN and touch **INSTALL**.

• **Install service or other option**: Same as **Install accuracy option**. This function needs a passcode, which is used to activate the Trimble RTX service for which you have purchased a subscription.

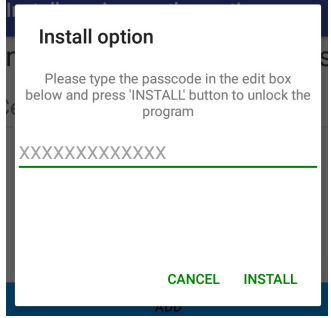

• **About**: Returns the software version of the installed GNSS Loader application, the SP20 unit serial number and the version of the GNSS firmware currently installed in your SP20. Touch **OK** to return to the main menu.

NOTE: GNSS Loader cannot be started while SPace is running. If you try to do so, a message will appear informing you that this is not possible.

#### <span id="page-37-0"></span>**Why is Rear Camera Calibration Required?**

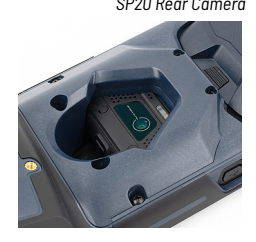

#### <span id="page-37-2"></span>**Required Accessory**

<span id="page-37-3"></span><span id="page-37-1"></span>The main purpose of the SP20 rear camera is to provide an accurate view of the ground below the SP20. However a misalignment of the camera with the body of the SP20 unit usually exists introducing a bias in all measurements made. *SP20 Rear Camera* This will be the case for example when using the rear camera to log field data from within the GIS (MobileMapper Field) or Survey (Survey Mobile) Spectra application.

What's more, the degree of misalignment varies from an SP20 to another, thus making the bias a quantity specific to each SP20 unit.

For this reason, Spectra Geospatial has developed the *CamCal* application so that users can eliminate the biases specific to their own SP20 units. *CamCal* has to be run individually on each SP20 to make the bias determination accurate.

*CamCal Icon* The calibration process has to be performed once, but needs to be repeated every 3 or 6 months, depending on how often you use your SP20.

The overall calibration process only takes a few minutes.

The Spectra monopole, or any other pole, is required to perform the calibration.

You will have to change the monopole length twice during the process and the difference between the two lengths should be at least 20 cm.

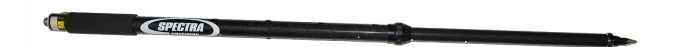

With its four preset lengths, from 1.00 m to 1.30 m, the Spectra monopole (see picture) appears to be the best option for this procedure.

## <span id="page-38-0"></span>**Calibration Principle**

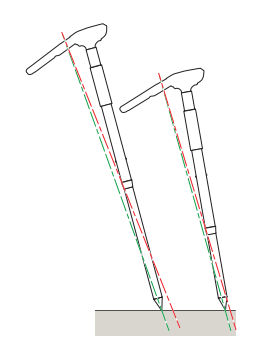

<span id="page-38-3"></span>During the calibration process, you will have to take two pictures using the rear camera.

These will be taken at two different lengths of the monopole, onto which you will have first installed your SP20 unit.

After shooting each of the two pictures, CamCal will ask you to drag it on the screen so that the tip of the monopole appears at the center of a cross-hair occupying a fixed, central position on the screen.

After you have made this adjustment for each of the two pictures, CamCal will be able to determine the bias, which will subsequently allow Spectra applications to correct all their measurements for this bias.

#### <span id="page-38-1"></span>**What is Required for Calibration**

• The two pictures should be shot in portrait orientation to make them usable in the calibration process.

For some reason, the picture you will shoot may mistakenly be interpreted as a landscape image. In that case, reject the picture and take a new one after giving more tilt to the monopole.

- The camera lens must be focused on the tip of the monopole. Before taking the picture touch the tip, where seen on the screen, so that the camera can focus on this point. This is to make sure the picture will not be blurred around this point.
- The tip of the monopole should be put down on the ground. This will give better mechanical stability to the assembly and therefore better quality for your pictures.

To help you locate the tip of the monopole on the two pictures, it is a good idea to draw two intersecting and perpendicular lines on the ground. By placing the tip of the monopole precisely at their intersection point, it will be easier to place the tip (hidden on the pictures) at the center of the cross-hair (more details in step 12, *[page 34](#page-41-0)*).

#### <span id="page-38-2"></span>**What is Not Required for Calibration**

• You don't need to hold the monopole in vertical position. On the contrary, giving some angle to the monopole is recommended to prevent the camera from mistakenly interpreting the picture as one in landscape format.

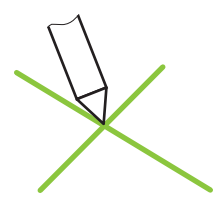

### <span id="page-39-0"></span>**Camera Calibration Steps**

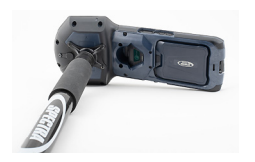

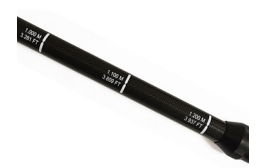

CamCal can be downloaded from: https://spectrageospatial.com/sp20-gnss-handheld/ (Link to CamCal posted in SUPPORT section)

After downloading/installing CamCal on your SP20, do the following:

- 1. Secure the adapter onto the back of the SP20. This accessory is part of the standard supply. Then fasten the SP20 with its adapter onto the monopole.
- 2. Set the monopole length to one of the possible four height values. Keep in mind the value you have just set.
- 3. Turn on the SP20 and then put down the monopole on the ground, its tip placed exactly at the intersection of two intersecting and perpendicular lines drawn on the ground.
- 4. On the Android applications screen, touch

This starts CamCal. A message then shows up (see below) recalling you to first install the SP20 on a monopole, which you have just done.

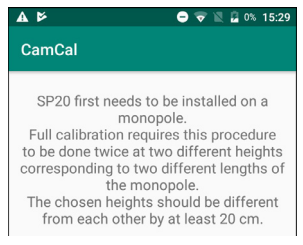

The second part of the message explains the two steps of the process.

5. Touch located in the lower-right corner of the screen. A new screen is displayed.

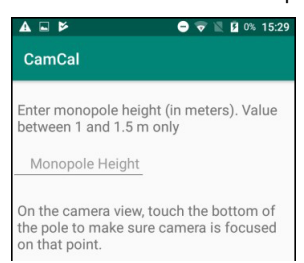

6. Enter the height value you've just set for the monopole.

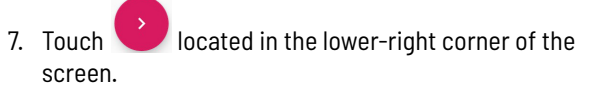

8. Accept the two settings that follow, each time by touching **ALLOW** (You will be asked only once).

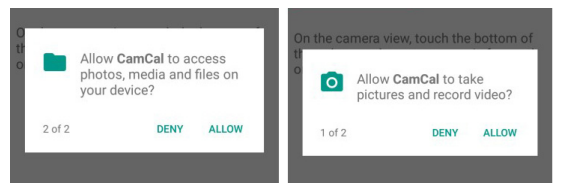

Then the screen shows what the rear camera really sees.

9. Touch the screen where the tip of the monopole is located in order to let the camera focus on that point. A symbol shows where the camera is focusing on:

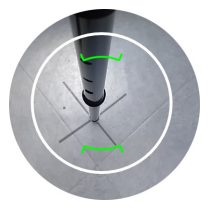

10. Take the first picture by touching  $\bullet$ . As a result, CamCal shows the picture you've just taken. CamCal will show either a picture taken in portait or landscape format.

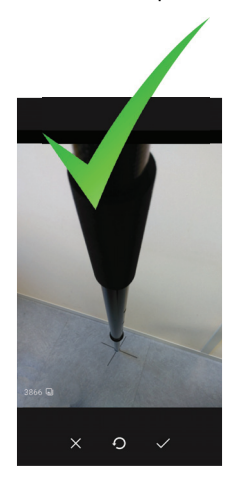

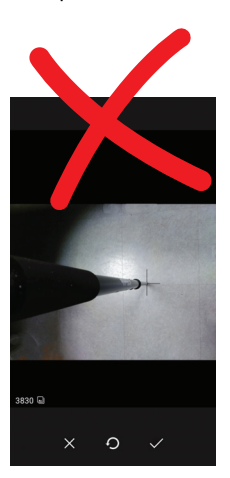

<span id="page-41-0"></span>11. Touch  $\bigvee$  to accept the portrait format, or  $\bigtimes$  to reject the picture in landscape format. In the latter case, change the tilt of the monopole and/or make a step to get a different view on the camera and then take another picture to get a valid one.

With a valid picture, the next screen shows the picture you have just taken with a superimposed green cross-hair at the center of the screen.

12. Touch the screen with a finger and drag the picture so that the monopole tip appears at the center of the cross-hair. Use the lines drawn on the ground to make this adjustment as accurate as possible (see example below).

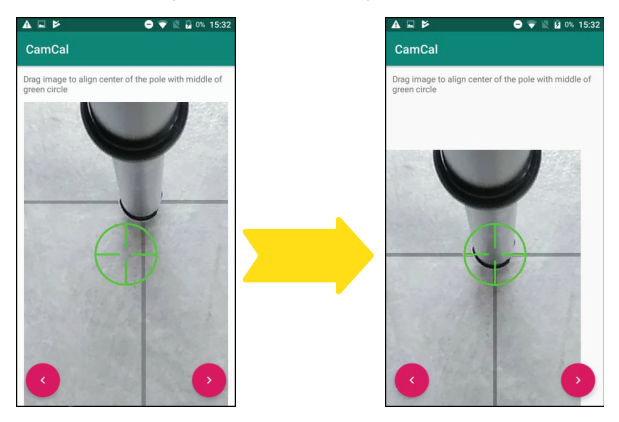

13. Touch after you have been able to place the monopole tip within the cross-hair. A new screen is displayed:

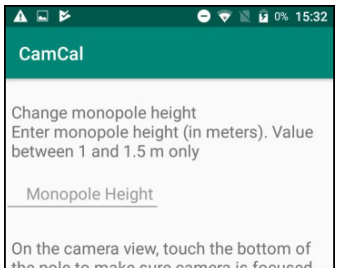

the pole to make sure camera is focused on that point.

- 14. Change the length of the monopole (by more than 20 cm compared to the first height setting).
- 15. Resume the procedure from step 6 above.

In step 6, enter the new height value, different from the first one by more than 20 cm.

Step 8 will be skipped this time as the two questions of step 8 only have to be answered once.

After the second picture has been taken, you have repositioned the monopole tip at the center of the cross-

hair and touched  $\rightarrow$  , a message will appear to inform you that the calibration is complete ("**Calibration complete**").

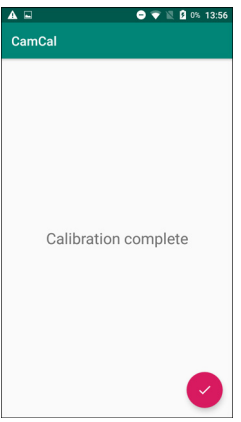

From now on, all data collection performed using the camera view on MobileMapper Field and/or Survey Mobile will be corrected for the bias due to bad camera alignment.

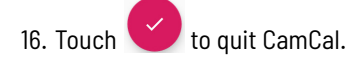

Once the calibration is complete, you can be sure the view provided by the rear camera and the antenna height entered in the application match up. This will guarantee that the accuracy of all your measurements only depends on the accuracy of the GNSS position calculation.

- <span id="page-43-4"></span><span id="page-43-1"></span><span id="page-43-0"></span>**GNSS Characteristics** • 240 GNSS channels – GPS L1, L2 (L1 C/A, L1P, L2P/ L2C – GLONASS G1, G2 FDMA – BeiDou B1 (phase 2 and phase 3), B2 (phase 2) – Galileo E1, E5b – QZSS L1C/A, L2C, L1Z  $-$  SRAS L1C/A  $-$  L-Band: 2 channels • Scalable accuracy, from meter to centimeter (meter, submeter (30/30), decimeter (7/2), centimeter (full RTK)). • Patented Z-Blade technology for optimal GNSS performance – Full utilization of signals from all 6 GNSS systems (GPS, GLONASS, BeiDou, Galileo, QZSS and SBAS) – Enhanced GNSS-centric algorithm: fully-independent GNSS signal tracking and optimal data processing, including GPS-only, GLONASS-only or BeiDou-only solution (autonomous to full RTK). – Fast search engine for quick acquisition and reacquisition of GNSS signals. • Patented SBAS ranging for using SBAS code & carrier observations and orbits in RTK Processing. • Patented Strobe™ Correlator for reduced GNSS multi-path. • Supported data formats: ATOM, CMR, CMR+, RTCM 2.1, 2.3, 3.0, 3.1 and 3.2 (including MSM), CMRx and sCMRx. **Real-Time Accuracy**  $(RMS)(1)(2)$ SBAS (WAAS/EGNOS/MSAS/GAGAN): • Horizontal: < 50 cm • Vertical: < 85 cm Real-Time DGPS position:
	- Horizontal: 25 cm + 1 ppm
	- Vertical: 50 cm + 1 ppm

<span id="page-43-3"></span><span id="page-43-2"></span>Real-Time Kinematic Position (RTK) (3):

<span id="page-44-7"></span><span id="page-44-2"></span><span id="page-44-1"></span><span id="page-44-0"></span>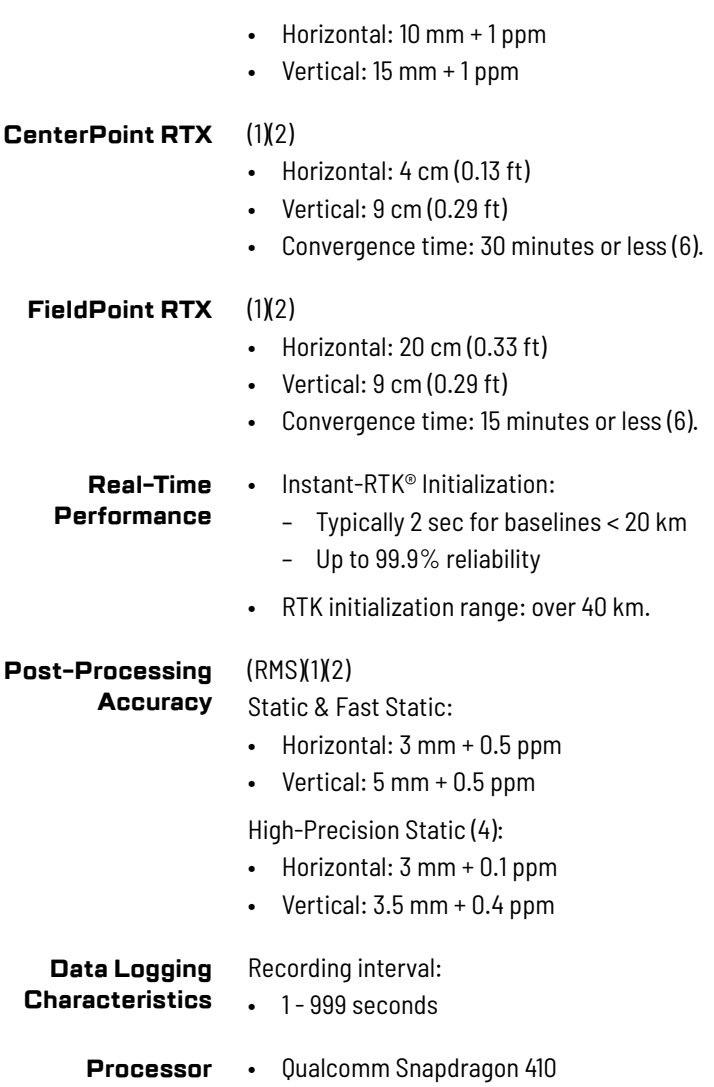

- <span id="page-44-5"></span><span id="page-44-4"></span><span id="page-44-3"></span>• Quad-core
- Clock frequency: 1.2 GHz

## <span id="page-44-6"></span>**Operating System** • Android® 6.0 (Google certified)

• Languages available: Afrikaans, German, English, Spanish, French, Italian, Portuguese (Portugal and Brazil), Japanese, Korean, Simplified Chinese, Greek, Russian, Azebaijani, Czech, Danish, Lithuanian, Hungarian, Dutch, Norwegian

(Bokmal), Romanian, Finnish, Swedish, Turkish, Bulgarian, Serbian (Cyrillic), Hindi, Polish.

• Software package includes Google Mobile Services.

## <span id="page-45-0"></span>**Memory** • 2 GB SDRAM

- Storage: 16 GB (non volatile).
- MicroSDHC™ memory card (up to 64 GB, SanDisk®, KingstonR recommended).

### <span id="page-45-1"></span>**Communications** • Cellular:

- <span id="page-45-6"></span>– GSM (850,900,1800,1900), GPRS, EDGE, UMTS, WCDMA (B1, B2, B5, B8), HSPA, TDSCDMA (B34, B39), LTE-FDD (B1, B3, B4, B5, B7, B8, B20), LTE-TDD (B38/B39/ B40/ B41)
- Wi-Fi (IEEE) 802.11 b/g/n
- Bluetooth 4.0 dual mode
- USB (micro B USB connector)
- <span id="page-45-8"></span>• NFC.

### <span id="page-45-2"></span>**Interface** • USB 2.0 (micro)

- External GNSS antenna connector (TNC)
- Audio jack 2.5 plug (CTIA/AHJ standards).

## <span id="page-45-3"></span>**Environmental**

<span id="page-45-7"></span>• Operating temperature:  $-20^{\circ}$  to  $+60^{\circ}$ C ( $-4$  to 140 $^{\circ}$ F)

#### **Characteristics**

- Storage temperature:  $-30^{\circ}$  to  $+70^{\circ}$ C without battery (-22 to  $158^{\circ}$ F)(5)
- Humidity: 95% non condensing
- Water & dust proof: IP67
- Free drop: 1.2 m on concrete
- Shocks: MIL STD 810 (fig 516.5-10) (01/2000)
- Vibration: MIL-STD-810F (fig 514.5C-17) (01/2000)

#### <span id="page-45-4"></span>**Power**

• Battery Li-Ion, 6400mAh

#### **Characteristics**

- 
- Battery life:  $> 8$  hrs @ 20 °C with GNSS on
- Charging time: 4 hours
- Removable battery.

<span id="page-45-5"></span>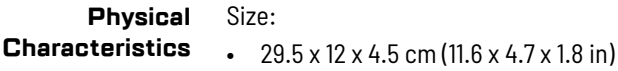

Weight:

•  $850$  g (1.87 lb)

User Interface:

- 2 volume keys, on/off/reset key, 2 programmable keys, standard Android touch panel buttons
- On screen keyboard display
- Size: 5.3" capacitive multi touch
- Resolution: 1280 x 720 pixels
- Brightness: 450 Cd/m²
- Gorilla Glass damage-resistant
- Auto-rotate between Portrait and Landscape.

<span id="page-46-0"></span>**Multi-Media &** • Rear camera, 13 megapixels, with flash light

**Sensors**

- Front camera, 2 megapixels
- E-Compass
- G-sensor
- Speaker
- Microphone
- Light sensor.

<span id="page-46-1"></span>**Standard** • Handstrap

- **Accessories** • Screen protectors (x2)
	- A/C charger
	- USB cable
	- Pouch
	- Battery door opener
	- Monopole adapter
- <span id="page-46-2"></span>**Optional** • External GNSS antenna
- **Accessories** • Pole bracket
	- Monopole.
- <span id="page-46-4"></span><span id="page-46-3"></span>**Operating Modes** • RTK rover: Direct IP, NTRIP (VRS, FKP, MAC networks)
	- Post-processing
	- Trimble RTX (IP and satellite).
	- **Field Software** Survey Mobile (SPSM)
		- MobileMapper Field

• or third-party Android applications.

(1) Accuracy and TTFF specifications may be affected by atmospheric conditions, signal multipath, satellite geometry and corrections availability and quality.

(2) Performance values assume minimum of five satellites, following the procedures recommended in the product manual. High multipath areas, high PDOP values and periods of severe atmospheric conditions may degrade performance. Real-time accuracy depends on the SP20 accuracy option installed. Post-processing (PP) accuracy obtained with ATOM files processed by SPSO.

(3) SP20 used with monopole accessory.

(4) Long baselines, long occupations, precise ephemeris used.

(5) Battery can be stored up to +70°C.

(6) Receiver convergence time varies based on GNSS constellation health, level of multipath, and proximity to obstructions such as large trees and buildings. Convergence can be improved in RAM enabled regions.

# **Index**

# **Numerics**

30/30 *[2](#page-9-0)*, *[21](#page-28-2)* 7/2 *[2](#page-9-1)*, *[21](#page-28-3)*

# **A**

Accuracy *[2](#page-9-2)* Accuracy figures *[36](#page-43-3)* Age *[20](#page-27-1)* Android 6 *[1](#page-8-1)*, *[25](#page-32-3)* AUTONOMOUS *[20](#page-27-2)* Autostart application at boot *[17](#page-24-2)* **B** Battery door opener *[6](#page-13-3)* **C** Calibration *[31](#page-38-3)* CamCal *[30](#page-37-3)* Cameras *[3](#page-10-3)* CenterPoint RTX *[37](#page-44-7)* Centimeter (accuracy) *[2](#page-9-3)* Configuration file *[17](#page-24-3)* Constellation tracking *[18](#page-25-0)* Correction information *[20](#page-27-3)* **D** Debug data recording *[18](#page-25-1)* DGPS *[20](#page-27-2)* DIP *[16](#page-23-0)* **E** External GNSS antenna (setup) *[24](#page-31-1)* **F** FIXED RTK *[20](#page-27-2)* FLOAT RTK *[20](#page-27-2)* **G** GNSS antenna (built-in) *[3](#page-10-4)* GNSS antenna (external) *[17](#page-24-4)* GNSS characteristics *[36](#page-43-4)* GNSS connection status *[20](#page-27-4)* GNSS external antenna plug *[3](#page-10-5)* GNSS Loader *[28](#page-35-1)* GNSS receiver (built-in) *[3](#page-10-4)* GNSSLoader *[1](#page-8-2)*, *[22](#page-29-2)* **H** Handstrap *[6](#page-13-4)*, *[12](#page-19-2)* Handstrap (attachment points) *[3](#page-10-6)*

Help *[18](#page-25-2)* Holding the receiver properly *[23](#page-30-3)* **I** Inserting battery *[7](#page-14-0)* Install accuracy option *[28](#page-35-2)* Interface language *[25](#page-32-4)* **K** Keep NMEA outputs running *[18](#page-25-3)* Key features *[1](#page-8-3)* **L** Legend (skyplot) *[19](#page-26-3)* **M** MobileMapper Field *[1](#page-8-4)* Mock location *[13](#page-20-3)* Modem (cellular) *[38](#page-45-6)* Monopole *[3](#page-10-7)*, *[6](#page-13-5)*, *[17](#page-24-5)*, *[23](#page-30-4)* Mount point *[15](#page-22-2)* MSL *[21](#page-28-4)* **N** NTRIP *[15](#page-22-3)* **O** Opening battery door *[6](#page-13-6)* **P** Phase center *[4](#page-11-1)* Pole bracket *[5](#page-12-1)*, *[24](#page-31-1)* POPN *[1](#page-8-2)*, *[29](#page-36-0)* Position information *[19](#page-26-4)* Pouch *[6](#page-13-7)* Power button *[3](#page-10-8)* Power Off *[12](#page-19-3)* Programmable buttons *[27](#page-34-2)* **R** Recovering time & date manually following battery change *[25](#page-32-5)* Reset *[3](#page-10-9)*, *[27](#page-34-3)* Reset GNSS *[28](#page-35-3)* RF Band selection *[18](#page-25-4)* RTK *[21](#page-28-5)* RTX option *[21](#page-28-6)* RTX subscription *[21](#page-28-7)* **S**

SBAS *[15](#page-22-4)*, *[16](#page-23-1)*

Screen tiemout (controlling) *[26](#page-33-1)* SD card *[7](#page-14-1)* SIM card *[7](#page-14-1)* Skyplot *[19](#page-26-5)* Source table *[15](#page-22-2)* SPace *[1](#page-8-4)*, *[13](#page-20-4)*, *[22](#page-29-2)* Station ID *[20](#page-27-5)* System time & date *[25](#page-32-5)* **T** Temperatures *[38](#page-45-7)* **U** Universal AC adapter *[6](#page-13-8)* Upgrade firmware *[28](#page-35-4)* USB *[38](#page-45-8)*

Use monopole *[17](#page-24-5)*